# **Configure and Troubleshoot CUE MWI Mechanisms**

## **Contents**

**Introduction Prerequisites Requirements** Components Used Background Information **Configure** SIP Outcall Method SIP Subscribe Notify MWI Subscribe-Notifiy in SRST: SIP Unsolicited-Notify MWI with Cisco Unified Communications Manager (CUCM) **Troubleshoot** Debugs and Traces **CUCME CUE** CUE Licensing Troubleshoot SIP Outcall Troubleshoot SIP Subscribe-Notify Troubleshoot SIP Unsolicited Common Issues Issue 1. MWI does not work after SIP bind Commands Issue 2. Proper Extension length not defined in ephone-dn Issue 3. Subscribe-Notify with no Subscription Issue 4. 488 Not Acceptable Media Related Information

## **Introduction**

This document describres the different methods available to enable and disable the Message Waiting Indicator (MWI) on an Internet Protocol (IP) Phone, along with how to troubleshoot problems that arise when Cisco Unity Express (CUE) is integrated with Cisco Unified Communications Manager Express (CUCME).

## **Prerequisites**

## **Requirements**

Cisco recommends that you have knowledge of these topics:

- Call Manager Express (CME) or CUCME
- Cisco Unity Express
- Skinny Call Control Protocol (SCCP)
- Session Initiation Protocol (SIP)

## **Components Used**

The information in this document is based on these software and hardware versions:

- CUE 7.x and 8.x. Sample configurations and screen captures are taken from CUE 7.0.6 and 8.6.2, installed on a NME-CUE module
- $\cdot$  CUCME 7.1 and 8.5
- Cisco IP Phone 7965 registered with CUCME, with SCCP

The information in this document was created from the devices in a specific lab environment. All of the devices used in this document started with a cleared (default) configuration. If your network is live, ensure that you understand the potential impact of any command.

## **Related Products**

This document can also be used with these hardware and software versions:

- Any CUE and CME version can be used
- Any CUE module or CME Router can be used

## **Background Information**

MWI is used to indicate a new message is left in the voice mailbox. To indicate a new message, the red lamp on the IP Phones is turned on along with the envelop icon next to the line display.

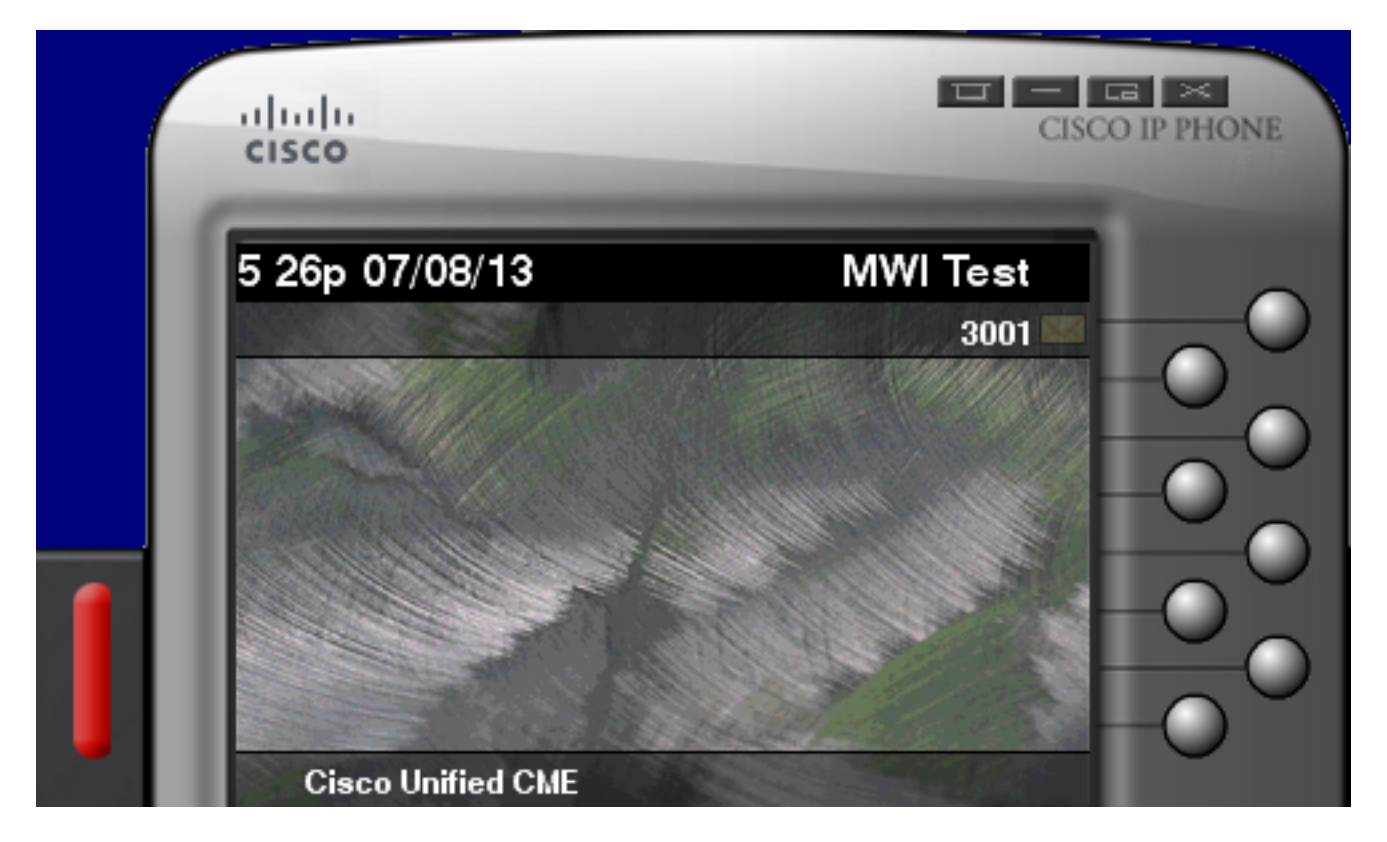

**Note**: This document is based on a CUCME server integrated with a CUE module.

There are three MWI Mechanisms available when CUE integrates with CUCME:

- Outcall
- SIP Subscribe-Notify
- SIP Unsolicited

There is one MWI mechanism available when CUE integrates with CUCM:

• Java Telephony API (JTAPI)/ Computer Telephony Integration (CTI)

**Note**: Th[eCUE JTAPI Issues and Case Studies](http://www.cisco.com/c/en/us/support/docs/unified-communications/unity-express/116060-cue-jtapi-tshooting-00.html) document provides information on how to enable JTAPI Traces in CUE and how to troubleshoot MWI via JTAPI.

## **Configure**

## **SIP Outcall Method**

Outcall is the default method used in CUE in order to provide backward compatibility for available systems. Although it is recommended to use Subscribe-Notify or Unsolicited for the MWI notification, the Outcall method is used in several network environments to configure and enable MWI for SCCP IP Phones registered to CME.

**Note**: The Outcall mechanism does not work in Cisco Survivable Remote Site Telephony (SRST) deployments. SIP endpoints are not supported.

In this mechanism, CUE sends an INVITE to CUCME when a user has a new voicemail.

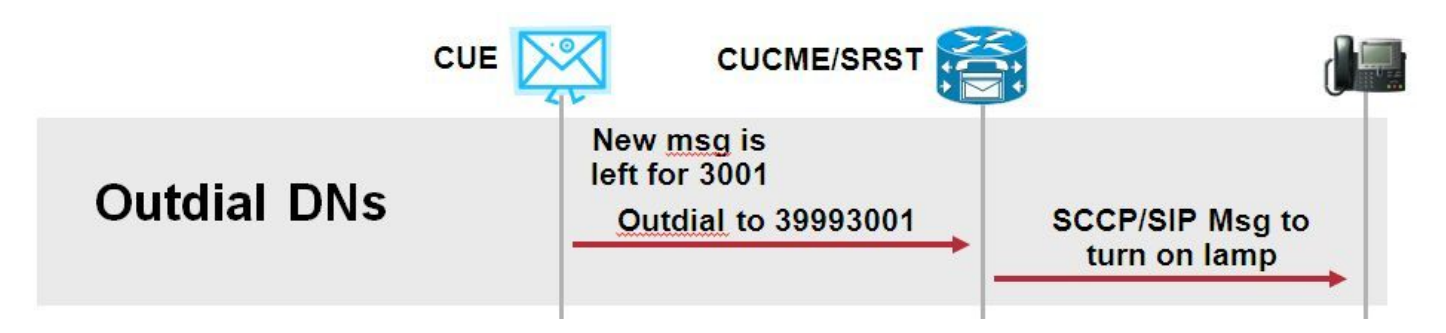

Configure two ephone-dns on CUCME. The two DNs represent the extensions CUE must dial to enable or disable the MWI for a given extension.

ephone-dn 3 **mwi on number 3999....** ! ephone-dn 4 **mwi off number 3998....**

**Note**: The number of dots at the end of the DN must match the extension length used by the phones registered to CUCME.

Ensure CUCME configuration is completed and then proceed to CUE configuration. In the intial configuration of CUE, the MWI DN's are automatically populated in the **Call Handling** section of

### the **Initialization Wizard**.

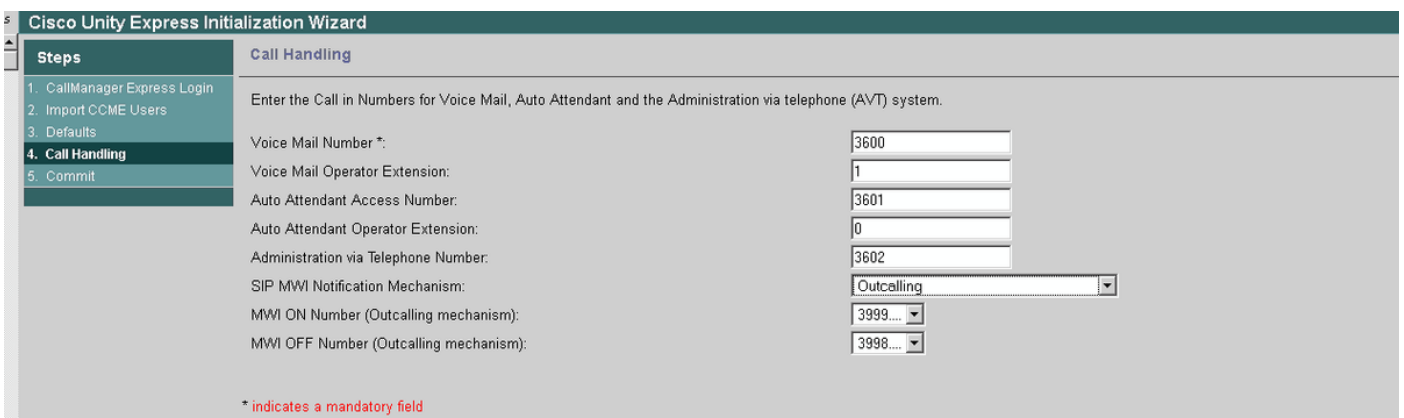

**Note**: To access the Initialization Wizard, CME must be integrated with CUE for Graphical User Interface (GUI) access. On a production system, the DN information is synchronized with CUE. Navigate to **Voice Mail > Message Waiting Indicators > Settings** to view the DN<sub>s</sub>.

Example MWI settings page after the DN's are configured and synchronized with CUE:

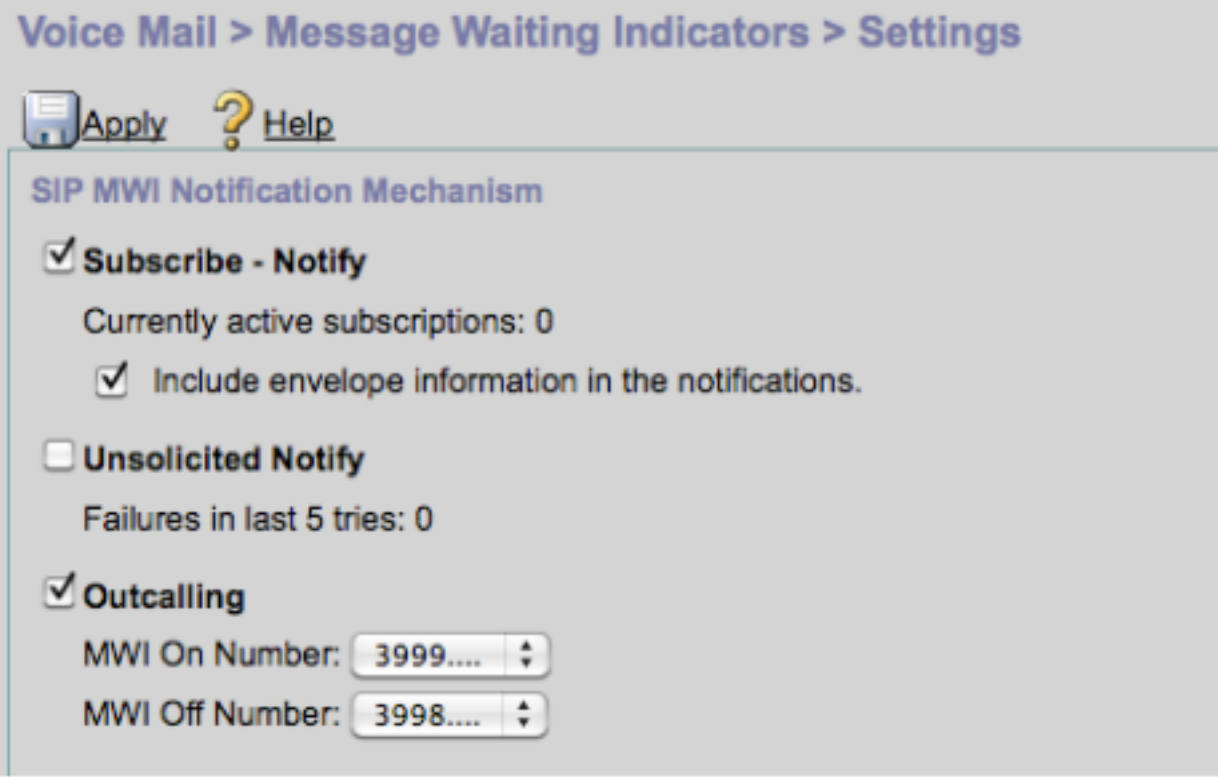

**Note**: Here **Subscribe-Notify** is also enabled. This is not required but it is supported to have **Subscribe-Notify** and **Outcalling** configured at the same time. CUE sends two notifications, one for each method, in order to turn on or off the MWI.

**Note**: Configuration of Outcall and Unsolicited Notify is not supported at the same time.

Sample CUE configuration:

```
ccn application ciscomwiapplication aa
   description "ciscomwiapplication"
   enabled
  maxsessions 6
  script "setmwi.aef"
   parameter "strMWI_OFF_DN" "3999" parameter "strMWI_ON_DN" "3998" end application ccn subsystem
sip mwi sip outcall
```
Use the **show ccn subsystem sip** command in order to determine the current MWI configuration.

```
CUE# sh ccn subsystem sip
SIP Gateway: 10.10.202.1
SIP Port Number: 5060
DTMF Relay: \qquad \qquad sip-notify, sub-notify
MWI Notification: outcall MWI Envelope Info: disabled Transfer Mode: bye-also SIP RFC
Compliance: Pre-RFC3261
```
**Note**: In the sample configuration, the MWI extensions are defined without dots. Dots are defined only in CME to indicate the phone DN extension length. The **show ccn subsystem sip** command output can vary based on CUE version.

Changes to dial-peer, used for CUE, are necessary in order to ensure the correct inbound dialpeer is matched for the Outcall SIP INVITE. A new dial-peer can also be created to act as the inbound dial-peer:

```
dial-peer voice 3600 voip
destination-pattern 3600
session protocol sipv2
session target ipv4:10.10.202.50
incoming called-number 399[89].... dtmf-relay sip-notify codec g711ulaw no vad !
Or 
dial-peer voice 3999 voip
session protocol sipv2
```
**incoming called-number 399[89]....** dtmf-relay sip-notify codec g711ulaw no vad !

## **SIP Subscribe Notify**

In the Subscribe-Notify mechanism, the DNs initially Subscribe with the CUE. After subscription, the NOTIFY message from CUE is accepted for MWI notification.

**Note**:This method is recommended for SRST and CUCME deployments.

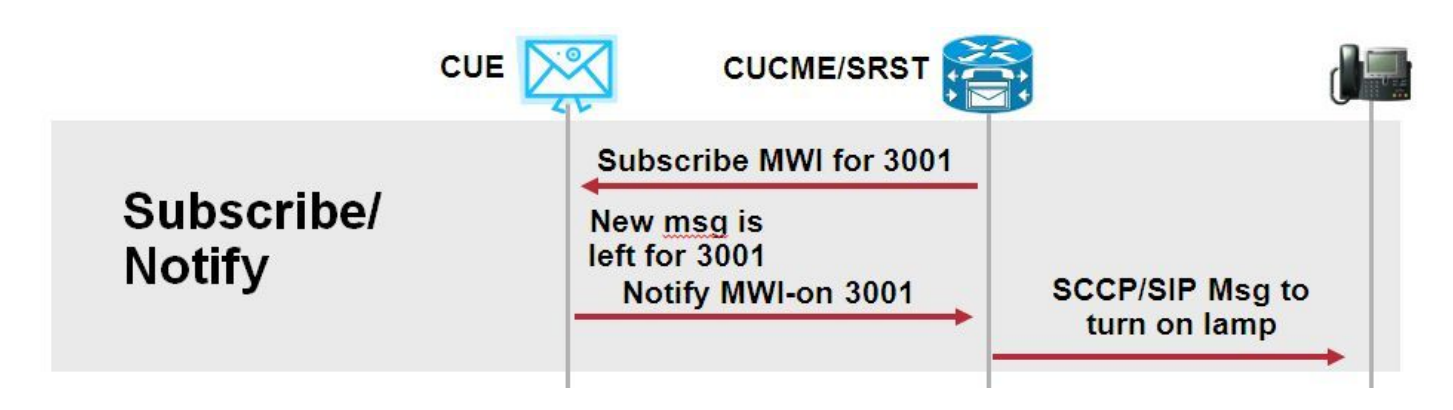

Enable Subscriber Notify inorder to use this notification method:

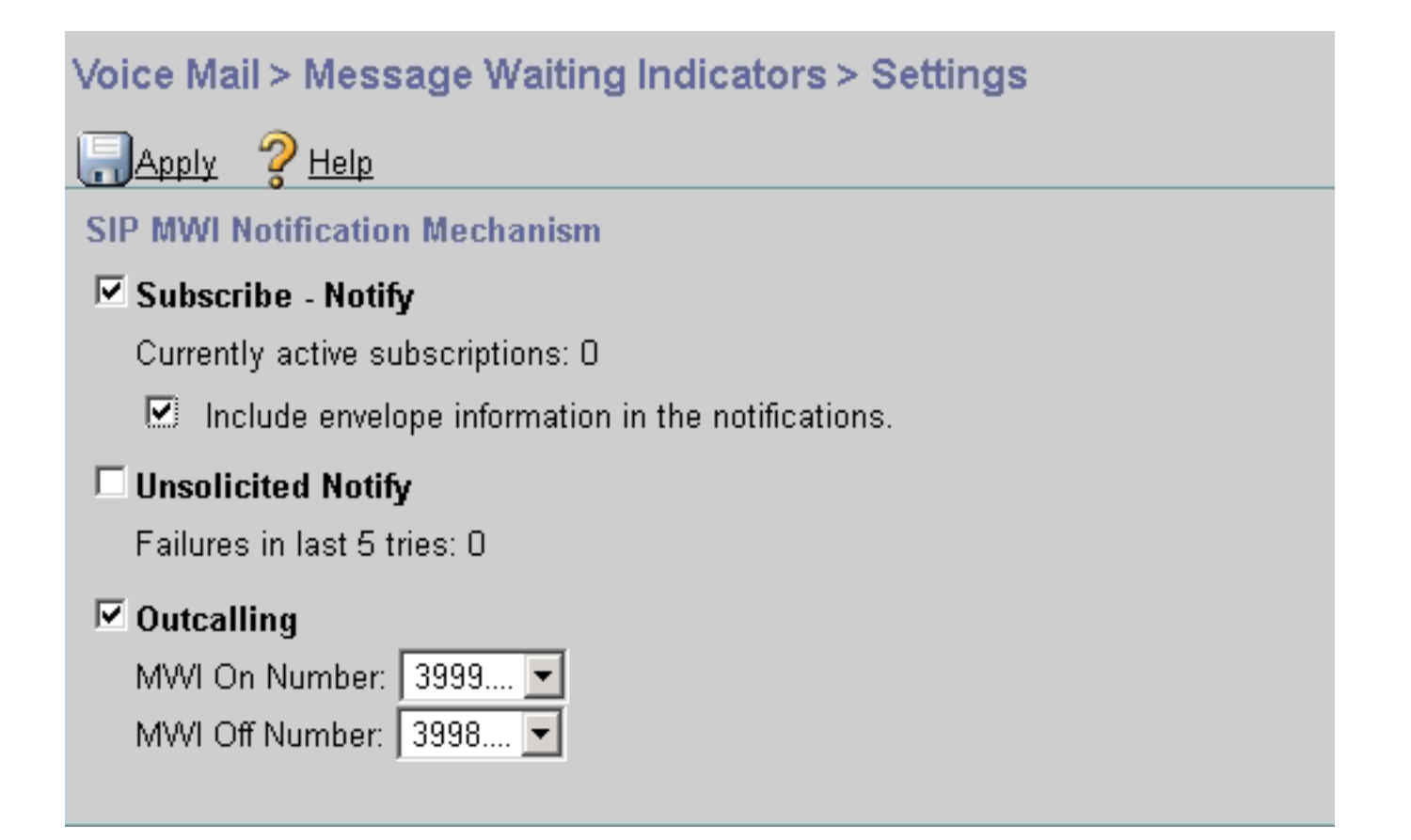

Alternatively, the Subscriber Notify method can be enabled on the Command Line Interface (CLI):

ccn subsystem sip gateway address "10.10.202.1"

**mwi envelope-info mwi sip sub-notify** end subsystem

Configure the CME with the MWI server (CUE) IP address in the sip-ua section. You can confirm the IP address of the CUE from the Interface configuration of the Service Module on which the CUE is hosted with the **show run interface** command.

```
interface Integrated-Service-Engine1/0
 ip unnumbered Vlan400
 service-module ip address 10.10.202.50 255.255.255.0 sip-ua mwi-server ipv4:10.10.202.50
expires 3600 port 5060 transport udp
```
The command **mwi-server ipv4:10.10.202.50** under **sip-ua** is sufficient to support Subscribe-Notify events for MWI. The **Expires**, **Port** and **Transport** are automatically included in the configuration with the default settings.

Configure the DNs to Subscribe with the CUE in order to receive MWI notification event. This method can be used for SCCP and SIP IP Phones registered to the CME Router.

voice register dn 1 number 3005 **mwi** ! ephone-dn 1 number 3001 **mwi sip**

Once the command is entered, the phone sends a **SUBSCRIBE** message to CUE in order to request a MWI Update and the CUE responds with a **202 Accepted** SIP message:

**Sent: SUBSCRIBE sip:3001@10.10.202.50:5060 SIP/2.0** Via: SIP/2.0/UDP

10.10.202.1:5060;branch=z9hG4bK4812E5 From: <sip:3001@10.10.202.1>;tag=CC5F60-3EC To: <sip:3001@10.10.202.50> Call-ID: AE09C597-E3FE11E2-80F3BB44-39D4A3CF@10.10.202.1 CSeq: 101 SUBSCRIBE Max-Forwards: 70 Date: Thu, 04 Jul 2013 16:36:15 GMT User-Agent: Cisco-SIPGateway/IOS-12.x **Event: message-summary Expires: 3600 Contact: <sip:3001@10.10.202.1:5060>** Accept: application/simple-message-summary Content-Length: 0 **Received: SIP/2.0 202 Accepted** Via: SIP/2.0/UDP 10.10.202.1:5060;branch=z9hG4bK4812E5 To: <sip:3001@10.10.202.50>;tag=217fce13-1101

From: <sip:3001@10.10.202.1>;tag=CC5F60-3EC Call-ID: AE09C597-E3FE11E2-80F3BB44- 39D4A3CF@10.10.202.1 CSeq: 101 SUBSCRIBE Content-Length: 0 **Expires: 3600** Contact: sip:3001@10.10.202.50 Allow-Events: refer Allow-Events: telephone-event **Allow-Events: messagesummary**

Once the subscription is accepted, CUE sends a **NOTIFY** message with the current status of the MWI for that specific DN. In this example, the MWI Notification is set to Yes:

#### **Received: NOTIFY sip:3001@10.10.202.1:5060 SIP/2.0** Via: SIP/2.0/UDP

10.10.202.50:5060;branch=z9hG4bKkuJtPQPUKbreuy0GkQBlQw~~30 Max-Forwards: 70 To: <sip:3001@10.10.202.1>;tag=CC5F60-3EC From: <sip:3001@10.10.202.50>;tag=217fce13-1101 Call-ID: AE09C597-E3FE11E2-80F3BB44-39D4A3CF@10.10.202.1 CSeq: 1 NOTIFY Content-Length: 113 **Contact: sip:3001@10.10.202.50 Event: message-summary** Allow-Events: refer Allow-Events: telephone-event Allow-Events: message-summary **Subscription-State: active** Content-Type: application/simplemessage-summary **Messages-Waiting: yes Message-Account: sip:3001@10.10.202.50** Voice-Message: 1/0 (0/0) Fax-Message: 0/0 (0/0) Sent: SIP/2.0 200 OK Via: SIP/2.0/UDP 10.10.202.50:5060;branch=z9hG4bKkuJtPQPUKbreuy0GkQBlQw~~30 From: <sip:3001@10.10.202.50>;tag=217fce13-1101 To: <sip:3001@10.10.202.1>;tag=CC5F60-3EC Date: Thu,

04 Jul 2013 16:36:15 GMT Call-ID: AE09C597-E3FE11E2-80F3BB44-39D4A3CF@10.10.202.1 CSeq: 1 NOTIFY Content-Length: 0

#### On the CUE GUI, notice the **Currently active subscriptions** increments by 1 for each **Subscribe** message it receives:

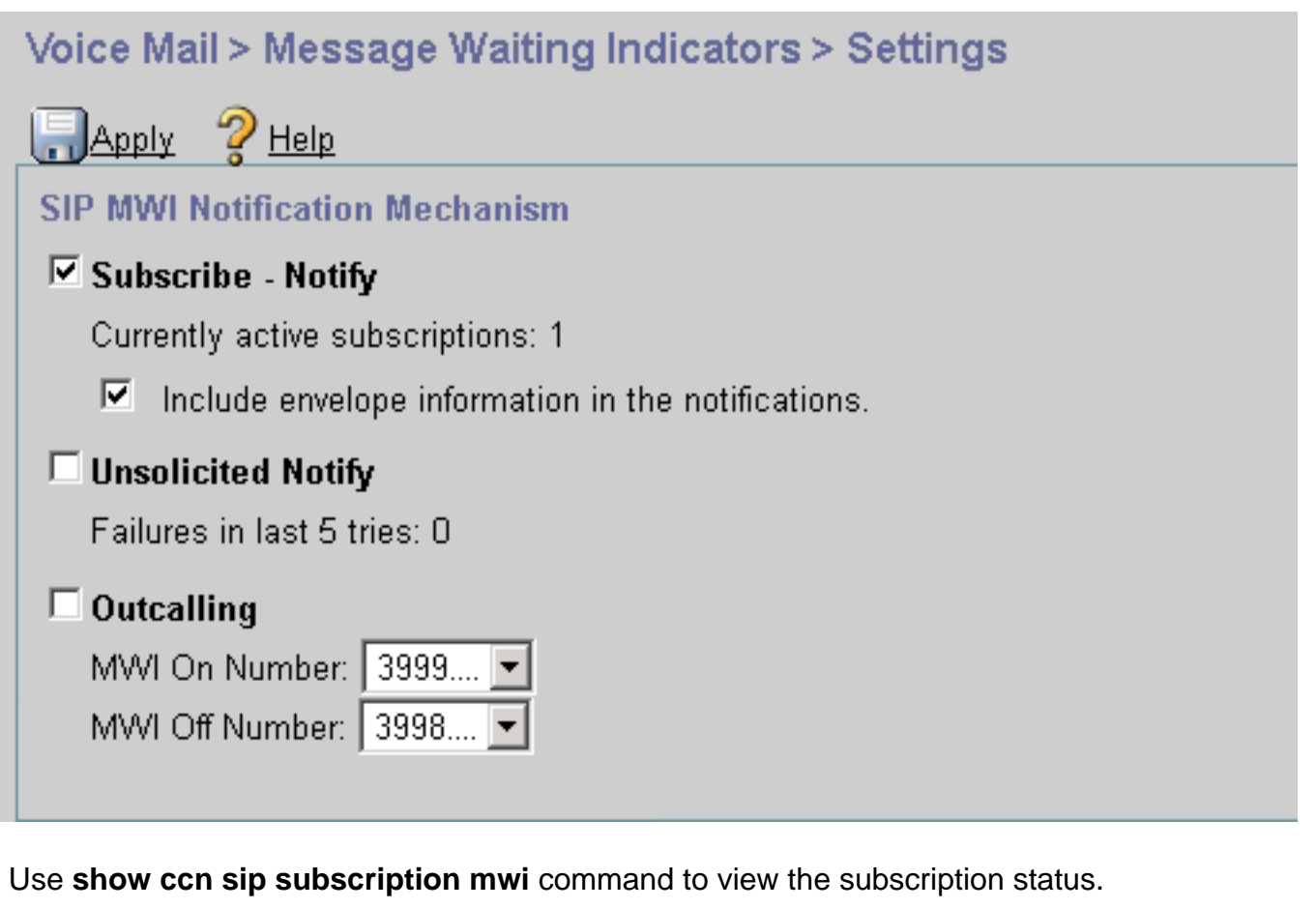

 DN Subscription Time Expires ------------------------------------------------------------------------------- 3001 Mon Sep 22 13:40:02 EDT 2008 3600

### **MWI Subscribe-Notifiy in SRST:**

Configure **mwi relay** either under **call-manager-fallback,** for legacy SRST, or **telephony-service** for CME-SRST deployments.

## **SIP Unsolicited-Notify**

The SIP Unsolicited-Notify method supports both CUCME and SRST. This method uses a SIP NOTIFY message in order to toggle MWI on or off. Unlike with Subscribe-Notify there is no subscription maintaned by CUE.

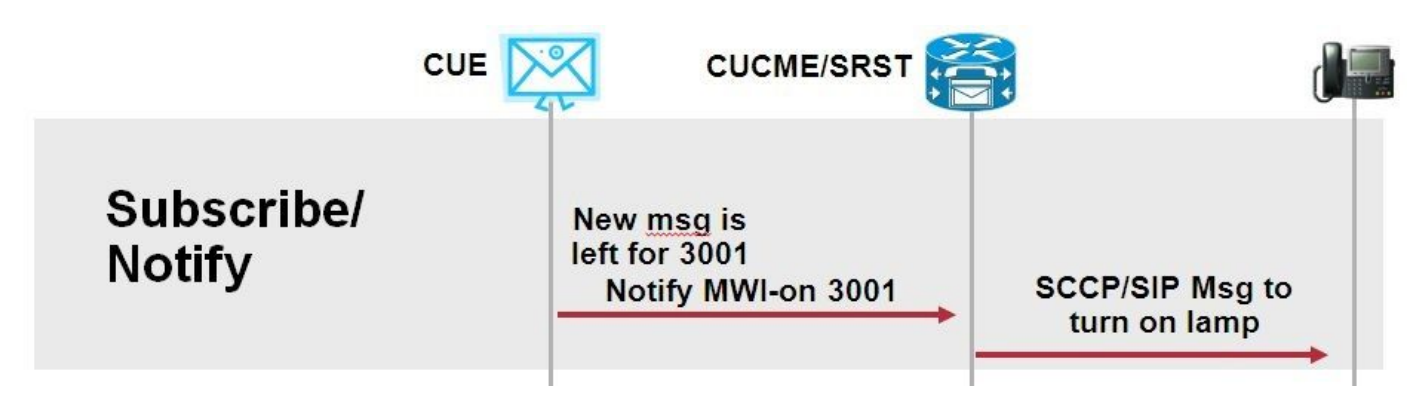

Configure **mwi relay** command under **call-manager-fallback** or **CME-SRST** in order to support SRST deployments, along with the **sip-ua** MWI configuration command.

Enable the Unsolicited Notify option:

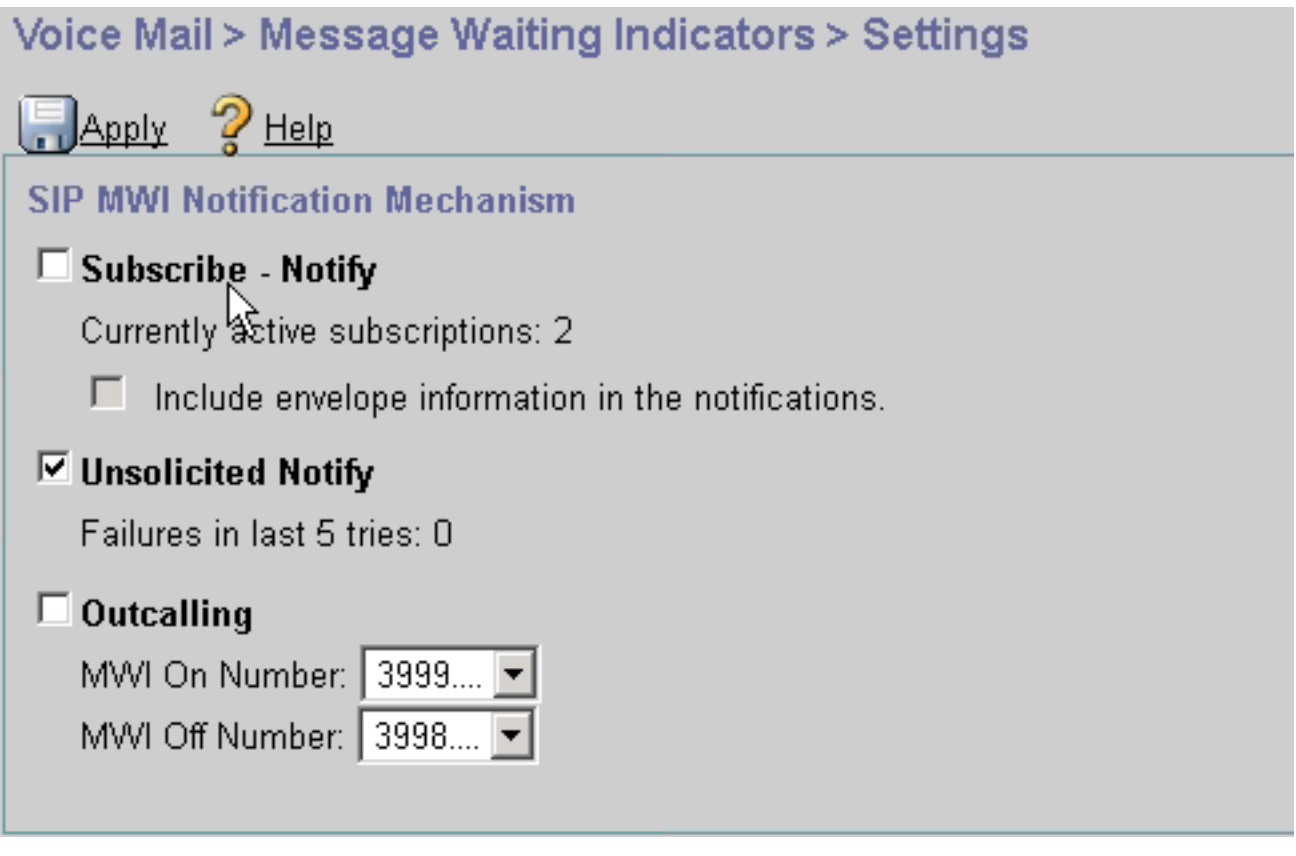

Alternatively Unsolicited Notify can be enabled on the CUE CLI:

ccn subsystem sip **mwi sip unsolicited** Enable unsolicited notify on the CME CLI: **Warning**: Unless **unsolicited** is configured on the **mwi-server** command, the CME continues to use **Subscribe-Notify** and MWI does not work since the configuration on CME does not match with the configuration on CUE.

**Note**: You cannot use the **Unsolicitied-Notify** mechanism along with any other mechanism at the same time.

## **MWI with Cisco Unified Communications Manager (CUCM)**

When CUE is integrated with CUCM the JTAPI protocol uses the **setMessageWaiting** message to toggle MWI on/off. The CTI Ports controlled by JTAPI are assigned with a Calling Search Space (CSS) that has the parition of the phone's Directory Number. In later releases of CUE, you can configure a dedicated CTI Port in order to provide MWI Notifications. In the event the port is not available, the CUE uses any available port configured that is controlled by JTAPI.

Since JTAPI uses the **setMessageWaiting** message for MWI events, MWI extensions are not configured in CUCM. If the extensions are configured, they are ignored and cause no interoperability issues with JTAPI.

In CUE versions 7.x and higher, you can configure the CUCME Router and CUE to use the Unsolicited-Notify method in order to maintain full MWI functionality while in SRST.

## **Troubleshoot**

This section provides information you can use in order to troubleshoot your configuration.

## **Debugs and Traces**

### **CUCME**

In order to troubleshoot MWI issues, use these debugs:

debug ccsip messages debug voice ccapi inout

In order to troubleshoot MWI issues with SCCP Phones registered to a CUCME Router with MWI outcall method, use these debugs:

debug ccsip messages debug voice ccapi inout debug ephone mwi mac <mac address> debug ephone detail mac <mac address>

The **show ephone reg** command is used to confirm the status of MWI regardless of the mechanism used. This is a useful command when the phone is located in a remote site.

#show ephone reg ephone-1[0] Mac:0023.5E18.23EC TCP socket:[1] activeLine:0 whisperLine:0 REGISTERED in SCCP ver 17/12 max\_streams=5 mediaActive:0 whisper\_mediaActive:0 startMedia:0 offhook:0 ringing:0 reset:0 reset\_sent:0 paging 0 debug:1 caps:9 privacy:1 IP:10.10.202.2 22856 7965 keepalive 186 max\_line 6 available\_line 6 button 1: dn 1 number 3001 CH1 IDLE CH2 IDLE CH3 IDLE CH4 IDLE

#### **CUE**

In CUE you can use these show commands in order to verify your configuration:

show ccn application show ccn subsystem sip

CUE also provides traces in order to troubleshoot any issues related to MWI. You can either use the default traces already enabled in CUE or use a specific trace which is easier to collect and read.

The specific trace you can enable in CUE is:

trace ccn stacksip dbug

This trace provides SIP signaling information useful in order to determine if the **SIP Outcall** or **Notify** message is sent correctly for MWI.

You can also enable the **trace voicemail all** in combination with the stacksip trace in order to get more information about the call and MWI events, or at a minimum enable the **trace voicemail vxml all** and **trace voicemail mwi all.**

**Note:** For more information about MWI Problems refer to the **[Troubleshooting Unity Express](http://www.cisco.com/en/US/products/sw/voicesw/ps5520/products_tech_note09186a008027fa9f.shtml#traces)** [Message Waiting Indication \(MWI\) Problems.](http://www.cisco.com/en/US/products/sw/voicesw/ps5520/products_tech_note09186a008027fa9f.shtml#traces)

### **CUE Licensing**

In CUE, ensure licenses are installed in order to support the correct call agent (CUCME or CUCM) and voicemail ports.

In CUE version 7.0.x the command is **show software licenses.**

CUE# show software licenses Installed license files:

- voicemail\_lic.sig : 25 MAILBOX LICENSE

```
- ivr lic.sig : 4 PORT IVR BASE LICENSE
```
**- port\_lic.sig : 24 PORT BASE LICENSE Core: - Application mode: CCME - Total usable system ports: 24** Voicemail/Auto Attendant: - Max system mailbox capacity time: 18000 - Default # of general delivery mailboxes: 10 - Default # of personal mailboxes: 25 - Max # of configurable mailboxes: 35 Interactive Voice Response: - Max # of IVR sessions: 4 Languages: - Max installed languages: 5 - Max enabled languages: 5

In CUE 7.1.x and later the commands are **show license status application** and **show call-agent**

CUE# show license status application

**voicemail enabled: 10 ports**, 10 sessions, 30 mailboxes ivr disabled, ivr session activation count has been set to zero CUE# show call-agent **Call-agent: CUCME**

You can also use the **show license all** which provides detailed information about the licenses. This show command is useful in order to determine if the CUE has evaluation licenses and how much time is left before it expires or if the licenses installed are permanent:

**CUE# show license all** License Store: Primary License Storage StoreIndex: 0 Feature: VMIVR-VM-MBX Version: 1.0 License Type: Permanent License State: Active, In Use License Count: 65 /30 License Priority: Medium License Store: Primary License Storage StoreIndex: 1 Feature: VMIVR-IVR-SESS Version: 1.0 License Type: Permanent License State: Active, Not in Use License Count: 10 / 0

License Priority: Medium License Store: Primary License Storage StoreIndex: 2 Feature: TCV-USER Version: 1.0 License Type: Permanent License State: Active, Not in Use License Count: 60 / 0 License Priority: Medium License Store: Primary License Storage **StoreIndex: 3 Feature: VMIVR-PORT** Version: 1.0 **License Type: Permanent License State: Active, In Use License Count: 20 /10** License Priority: Medium License Store: Evaluation License Storage

### **Troubleshoot SIP Outcall**

The SIP Outcall method generates a SIP call event to CUCME in order to toggle on or off the MWI for one specific extension. CUE waits for the **180 Ringing** message. Once it is received, then it can disconnect the call.

#### In CUE:

#### CUE# no trace all

**#trace ccn StackSip dbug** # clear trace #mwi refresh telephonenumber 3001 #show trace buff tail Press <CTRL-C> to exit... 4524 07/04 09:35:16.484 ACCN STGN 0 Task: 263000000018**GetListMember: output string:outcall** 4524 07/04 09:35:16.489 ACCN SIPL 0 sip-ltp17: 3602, State=CONTACTINGenter connect 4524 07/04 09:35:16.489 ACCN SIPL 0 sip-ltp17: 3602, State=CONTACTINGenter createInvitation 4524 07/04 09:35:16.489 ACCN SIPL 0 SDPBody : v=0 o=CiscoSystemsSIP-Workflow-App-UserAgent 3337 3337 IN IP4 10.10.202.50 s=SIP Call c=IN IP4 10.10.202.50 t=0 0 m=audio 16910 RTP/AVP 0 a=rtpmap:0 pcmu/8000 a=ptime:20 4524 07/04 09:35:16.489 ACCN SIPL 0 sip-ltp17: 3602, State=CONTACTINGbefore invitationmanager.createInvitation. body : v=0 o=CiscoSystemsSIP-Workflow-App-UserAgent 3337 3337 IN IP4 10.10.202.50 s=SIP Call c=IN IP4 10.10.202.50 t=0 0 m=audio 16910 RTP/AVP 0 a=rtpmap:0 pcmu/8000 a=ptime:20 body type : application/sdp toNA : <sip:39993001@10.10.202.1:5060;user=phone> fromNA : <sip:3602@10.10.202.50:5060> from tag : cue5aa7689b 4524 07/04 09:35:16.489 ACCN SIPL 0 sip-ltp17: 3602, State=CONTACTINGafter invitationmanager.createInvitation 4524 07/04 09:35:16.489 ACCN SIPL 0 sip-ltp17: 3602, State=CONTACTING added ciscogcid 4524 07/04 09:35:16.489 ACCN SIPL 0 sip-ltp17: 3602, State=CONTACTING getDTMFHeader: Enter 4524 07/04 09:35:16.489 ACCN SIPL 0 sip-ltp17: 3602, State=CONTACTING getDTMFHeader: getting the headers 4524 07/04 09:35:16.490 ACCN SIPL 0 sipltp17: 3602, State=CONTACTING getDTMFHeader: before adding headers to message 4524 07/04 09:35:16.490 ACCN SIPL 0 sip-ltp17: 3602, State=CONTACTING getDTMFHeader: after adding headers to message : **INVITE sip:39993001@10.10.202.1:5060;user=phone SIP/2.0** Via: SIP/2.0/UDP 10.10.202.50:5060;branch=z9hG4bKkuJtPQPUKbreuy0GkQBlQw~~10 Max-Forwards: 70 To: <sip:39993001@10.10.202.1:5060;user=phone> From: <sip:3602@10.10.202.50:5060>;tag=cue5aa7689b Call-ID: 137295211648821@10.10.202.50 CSeq: 1 INVITE Content-Length: 178 Contact: <sip:3602@10.10.202.50:5060> Content-Type: application/sdp Cisco-Gcid: AA52BD08-013F-1000-4000- 001125CUCE68 Call-Info: <sip:10.10.202.50:5060>;method="NOTIFY;Event=telephoneevent;Duration=2000" Allow-Events: telephone-event v=0 o=CiscoSystemsSIP-Workflow-App-UserAgent 3337 3337 IN IP4 10.10.202.50 s=SIP Call c=IN IP4 10.10.202.50 t=0 0 m=audio 16910 RTP/AVP 0 a=rtpmap:0 pcmu/8000 a=ptime:20 4524 07/04 09:35:16.490 ACCN SIPL 0 sip-ltp17: 3602, State=CONTACTINGinvite message : INVITE sip:39993001@10.10.202.1:5060;user=phone SIP/2.0 Via: SIP/2.0/UDP 10.10.202.50:5060;branch=z9hG4bKkuJtPQPUKbreuy0GkQBlQw~~10 Max-Forwards: 70 To: <sip:39993001@10.10.202.1:5060;user=phone> From: <sip:3602@10.10.202.50:5060>;tag=cue5aa7689b Call-ID: 137295211648821@10.10.202.50 CSeq: 1 INVITE Content-Length: 178 Contact: <sip:3602@10.10.202.50:5060> Content-Type: application/sdp Cisco-Gcid: AA52BD08-013F-1000-4000- 001125CUCE68 Call-Info: <sip:10.10.202.50:5060>;method="NOTIFY;Event=telephoneevent;Duration=2000" Allow-Events: telephone-event v=0 o=CiscoSystemsSIP-Workflow-App-UserAgent 3337 3337 IN IP4 10.10.202.50 s=SIP Call c=IN IP4 10.10.202.50 t=0 0 m=audio 16910 RTP/AVP 0 a=rtpmap:0 pcmu/8000 a=ptime:20 4524 07/04 09:35:16.490 ACCN SIPL 0 sip-ltp17: 3602, State=CONTACTINGreturning invitation 4524 07/04 09:35:16.490 ACCN SIPL 0 sip-ltp17: 3602, State=CONTACTINGgot Invitation 4524 07/04 09:35:16.490 ACCN SIPL 0 sip-ltp17: 3602, State=CONTACTINGbefore Invitation start 4524 07/04 09:35:16.491 ACCN SIPL 0 sip-ltp17: 3602, State=CONTACTINGafter Invitation start 4846 07/04 09:35:16.509 ACCN SIPL 0 sip-ltp17: 3602, State=CONTACTING InvitationCallback.proceeding 4846 07/04 09:35:16.509 ACCN SIPL 0 sip-ltp17: 3602, State=CONTACTING **SIP/2.0 100 Trying** Via: SIP/2.0/UDP 10.10.202.50:5060;branch=z9hG4bKkuJtPQPUKbreuy0GkQBlQw~~10 To: <sip:39993001@10.10.202.1:5060;user=phone> From: <sip:3602@10.10.202.50:5060>;tag=cue5aa7689b Call-ID: 137295211648821@10.10.202.50 CSeq: 1 INVITE Content-Length: 0 Date: Thu, 04 Jul 2013 15:50:11 GMT Allow-Events: telephone-event Server: Cisco-SIPGateway/IOS-12.x 4846 07/04 09:35:16.515 ACCN SIPL 0 sip-ltp17: 3602, State=CONTACTING--- InvitationCallback.proceeding

(dialog) 4846 07/04 09:35:16.515 ACCN SIPL 0 sip-ltp17: 3602, State=CONTACTING**SIP/2.0 180 Ringing** Via: SIP/2.0/UDP 10.10.202.50:5060;branch=z9hG4bKkuJtPQPUKbreuy0GkQBlQw~~10 To: <sip:39993001@10.10.202.1:5060;user=phone>;tag=A233D8-2382 From: <sip:3602@10.10.202.50:5060>;tag=cue5aa7689b Call-ID: 137295211648821@10.10.202.50 CSeq: 1 INVITE Content-Length: 0 Date: Thu, 04 Jul 2013 15:50:11 GMT Allow: INVITE, OPTIONS, BYE, CANCEL, ACK, PRACK, UPDATE, REFER, SUBSCRIBE, NOTIFY, INFO, REGISTER Allow-Events: telephoneevent Remote-Party-ID: <sip:39990000@10.10.202.1>;party=called;screen=no;privacy=off Contact: <sip:39993001@10.10.202.1:5060> Server: Cisco-SIPGateway/IOS-12.x 4524 07/04 09:35:21.489 ACCN SIPL 0 sip-ltp17: 3602, State=CONTACTING terminating dialog in contacting state 20 4524 07/04 09:35:21.491 ACCN SIPL 0 sip-ltp17: 3602, State=TERMINATEDcontacting state hangup 4524 07/04 09:35:21.492 ACCN SIPL 0 sip-ltp17: 3602, State=TERMINATEDAfter contacting state hangup 4846 07/04 09:35:21.507 ACCN SIPL 0 sip-ltp17: 3602, State=TERMINATED InvitationDialogCallback.rejected 4846 07/04 09:35:21.508 ACCN SIPL 0 sip-ltp17: 3602, State=TERMINATED **SIP/2.0 487 Request Cancelled** Via: SIP/2.0/UDP 10.10.202.50:5060;branch=z9hG4bKkuJtPQPUKbreuy0GkQBlQw~~10 To: <sip:39993001@10.10.202.1:5060;user=phone>;tag=A233D8-2382 From: <sip:3602@10.10.202.50:5060>;tag=cue5aa7689b Call-ID: 137295211648821@10.10.202.50 CSeq: 1 INVITE Content-Length: 0 Date: Thu, 04 Jul 2013 15:50:16 GMT Allow-Events: telephone-event Server: Cisco-SIPGateway/IOS-12.x Reason: Q.850;cause=16

In CUCME:

Received:

**INVITE sip:39983001@10.10.202.1:5060;user=phone SIP/2.0** Via: SIP/2.0/UDP 10.10.202.50:5060;branch=z9hG4bKkuJtPQPUKbreuy0GkQBlQw~~3 Max-Forwards: 70 To: <sip:39983001@10.10.202.1:5060;user=phone> From: <sip:3602@10.10.202.50:5060>;tag=cue9c19e76c Call-ID: 13729499207617@10.10.202.50 CSeq: 1 INVITE Content-Length: 178 Contact: <sip:3602@10.10.202.50:5060> Content-Type: application/sdp Cisco-Gcid: AA313BF9-013F-1000-4000- 001125CUCE68 Call-Info: <sip:10.10.202.50:5060>;method="NOTIFY;Event=telephoneevent;Duration=2000" Allow-Events: telephone-event v=0 o=CiscoSystemsSIP-Workflow-App-UserAgent 3068 3068 IN IP4 10.10.202.50 s=SIP Call c=IN IP4 10.10.202.50 t=0 0 m=audio 16928 RTP/AVP 0 a=rtpmap:0 pcmu/8000 a=ptime:20 //-1/21F6E0878040/CCAPI/cc\_api\_display\_ie\_subfields: cc\_api\_call\_setup\_ind\_common: cisco-username=3602 ----- ccCallInfo IE subfields ----- **ciscoani=3602** cisco-anitype=0 cisco-aniplan=0 cisco-anipi=0 cisco-anisi=0 **dest=39983001** //- 1/21F6E0878040/CCAPI/cc\_api\_call\_setup\_ind\_common: Interface=0x49432FE0, Call Info( Calling Number=3602,(Calling Name=)(TON=Unknown, NPI=Unknown, Screening=Not Screened, Presentation=Allowed), Called Number=39983001(TON=Unknown, NPI=Unknown), Calling Translated=FALSE, Subscriber Type Str=Unknown, FinalDestinationFlag=TRUE, **Incoming Dialpeer=3600**, Progress Indication=NULL(0), Calling IE Present=TRUE, Source Trkgrp Route Label=, Target Trkgrp Route Label=, CLID Transparent=FALSE), Call Id=22 … //22/21F6E0878040/CCAPI/cc\_api\_display\_ie\_subfields: ccCallSetupRequest: cisco-username=3602 --- -- ccCallInfo IE subfields ----- **cisco-ani=3602** cisco-anitype=0 cisco-aniplan=0 cisco-anipi=0 cisco-anisi=0 **dest=39983001** //22/21F6E0878040/CCAPI/ccIFCallSetupRequestPrivate: Interface=0x4A492188, Interface Type=6, Destination=, Mode=0x0, Call Params(Calling Number=3602,(Calling Name=)(TON=Unknown, NPI=Unknown, Screening=Not Screened, Presentation=Allowed), Called Number=39983001(TON=Unknown, NPI=Unknown), Calling Translated=FALSE, Subscriber Type Str=Unknown, FinalDestinationFlag=TRUE, Outgoing Dialpeer=20004, Call Count On=FALSE, Source Trkgrp Route Label=, Target Trkgrp Route Label=, tg\_label\_flag=0, Application Call Id=) **Sent: SIP/2.0 100 Trying** Via: SIP/2.0/UDP 10.10.202.50:5060;branch=z9hG4bKkuJtPQPUKbreuy0GkQBlQw~~3 From: <sip:3602@10.10.202.50:5060>;tag=cue9c19e76c To: <sip:39983001@10.10.202.1:5060;user=phone> Date: Thu, 04 Jul 2013 15:13:36 GMT Call-ID: 13729499207617@10.10.202.50 CSeq: 1 INVITE Allow-Events: telephone-event Server: Cisco-SIPGateway/IOS-12.x Content-Length: 0 **Sent: SIP/2.0 180 Ringing** Via: SIP/2.0/UDP 10.10.202.50:5060;branch=z9hG4bKkuJtPQPUKbreuy0GkQBlQw~~3 From: <sip:3602@10.10.202.50:5060>;tag=cue9c19e76c To: <sip:39983001@10.10.202.1:5060;user=phone>;tag=80B2C0-1CF Date: Thu, 04 Jul 2013 15:13:36 GMT Call-ID: 13729499207617@10.10.202.50 CSeq: 1 INVITE Allow: INVITE, OPTIONS, BYE, CANCEL, ACK, PRACK, UPDATE, REFER, SUBSCRIBE, NOTIFY, INFO, REGISTER Allow-Events: telephone-event Remote-Party-ID: <sip:39980000@10.10.202.1>;party=called;screen=no;privacy=off Contact: <sip:39983001@10.10.202.1:5060> Server: Cisco-SIPGateway/IOS-12.x Content-Length: 0 **Received: CANCEL sip:39983001@10.10.202.1:5060;user=phone SIP/2.0** Via: SIP/2.0/UDP 10.10.202.50:5060;branch=z9hG4bKkuJtPQPUKbreuy0GkQBlQw~~3 Max-Forwards: 70 To: <sip:39983001@10.10.202.1:5060;user=phone> From: <sip:3602@10.10.202.50:5060>;tag=cue9c19e76c Call-ID: 13729499207617@10.10.202.50 CSeq: 1 CANCEL Content-Length: 0

**//22/21F6E0878040/CCAPI/cc\_api\_call\_disconnected: Cause Value=16, Interface=0x49432FE0, Call Id=22 Sent: SIP/2.0 200 OK** Via: SIP/2.0/UDP 10.10.202.50:5060;branch=z9hG4bKkuJtPQPUKbreuy0GkQBlQw~~3 From: <sip:3602@10.10.202.50:5060>;tag=cue9c19e76c To: <sip:39983001@10.10.202.1:5060;user=phone> Date: Thu, 04 Jul 2013 15:13:41 GMT Call-ID: 13729499207617@10.10.202.50 CSeq: 1 CANCEL Content-Length: 0 **Sent: SIP/2.0 487 Request Cancelled** Via: SIP/2.0/UDP 10.10.202.50:5060;branch=z9hG4bKkuJtPQPUKbreuy0GkQBlQw~~3 From: <sip:3602@10.10.202.50:5060>;tag=cue9c19e76c To: <sip:39983001@10.10.202.1:5060;user=phone>;tag=80B2C0-1CF Date: Thu, 04 Jul 2013 15:13:41 GMT Call-ID: 13729499207617@10.10.202.50 CSeq: 1 INVITE Allow-Events: telephone-event Server: Cisco-SIPGateway/IOS-12.x Reason: Q.850;cause=16 Content-Length: 0 **Received: ACK sip:39983001@10.10.202.1:5060;user=phone SIP/2.0** Via: SIP/2.0/UDP 10.10.202.50:5060;branch=z9hG4bKkuJtPQPUKbreuy0GkQBlQw~~3 Max-Forwards: 70 To: <sip:39983001@10.10.202.1:5060;user=phone>;tag=80B2C0-1CF From: <sip:3602@10.10.202.50:5060>;tag=cue9c19e76c Call-ID: 13729499207617@10.10.202.50 CSeq: 1 ACK Content-Length: 0 **Debug ephone mwi:** 000922: Jul 4 10:23:22.654: SetCallInfo MODE 1 calling dn -1 chan 1 dn 3 chan 1 **000923: Jul 4 10:23:22.654: alling [3602] called [39993001] 000924: Jul 4 10:23:22.654: SkinnyTryCall to 3001 instance 1 start at 0SkinnyTryCall to 3001 instance 1 match DN 1 000925: Jul 4 10:23:22.654: ephone-1[1]:Set MWI line 1 to ON count 0** 000926: Jul 4 10:23:22.654: ephone-1[1]:Set MWI line 0 to ON count 0 **Debug ephone detailed:** 001231: Jul 4 10:25:37.899: Phone 0 DN 1 MWI on 0 messages **001232: Jul 4 10:25:37.899: ephone-1[1]:Set MWI line 1 to ON count 0** 001233: Jul 4 10:25:37.899: ephone-1[1]:Set MWI line 0 to ON count 0

#### **Troubleshoot SIP Subscribe-Notify**

After the initial subscription of the DNs, CUE sends a Notify Message towards CUCME in order to inform which extension needs to have the MWI toggle on or off.

#### In CUE:

#### CUE#no trace all

**CUE#trace ccn stacksip dbug CUE#trace voicemail all** CUE# clear trace CUE#mwi refresh telephonenumber 3001 CUE#show trace buff tail Press <CTRL-C> to exit... 4430 07/04 10:43:39.263 VMSS dbug 1 com.cisco.aesop.voicemail.LdapAgent : getAttributeValue: /sw/local/users/MWI1/TelephoneNumbers/primaryExtension 4430 07/04 10:43:39.264 VMSS vmwi 0x00000000000f1206 2 3001,true 4430 07/04 10:43:39.264 VMSS dbug 1 com.cisco.aesop.voicemail.Mailbox : **setMessageWaiting: 3001,true** 4430 07/04 10:43:39.264 VMSS vmdb 0 Request connection: inUse: 1, active: 2 4430 07/04 10:43:39.264 VMSS dbug 1 com.cisco.aesop.voicemail.VMDatabase : Request connection: inUse: 1, active: 2 4430 07/04 10:43:39.264 VMSS vmdb 0 Got connection: 1, inUse: 2, active: 2 4430 07/04 10:43:39.264 VMSS dbug 1 com.cisco.aesop.voicemail.VMDatabase : Got connection: 1, inUse: 2, active: 2 4430 07/04 10:43:39.264 VMSS vmdb 7 select uid from vm\_message where vm\_message.messageid='FTX1242A3S6-NME-FOC12394L3Y-1372949852538' ; 4430 07/04 10:43:39.264 VMSS dbug 1 com.cisco.aesop.voicemail.VMDatabase : select uid from vm\_message where vm\_message.messageid='FTX1242A3S6-NME-FOC12394L3Y-1372949852538' ; 4430 07/04 10:43:39.273 VMSS vmdb 3 PERSONAL\_00000000000000000000000 4430 07/04 10:43:39.273 VMSS dbug 1 com.cisco.aesop.voicemail.VMDatabase : PERSONAL\_00000000000000000000000 4430 07/04 10:43:39.273 VMSS dbug 1 com.cisco.aesop.voicemail.VMUser : getMailboxInfo: personalMailboxId=PERSONAL\_00000000000000000000000 4430 07/04 10:43:39.273 VMSS vmdb 0 Freed connection: 1, inUse: 1, active: 2 4430 07/04 10:43:39.273 VMSS dbug 1 com.cisco.aesop.voicemail.VMDatabase : Freed connection: 1, inUse: 1, active: 2 4430 07/04 10:43:39.273 VMSS vmsg 8 populateSenderDetails: sender entity: id=MW2,type=1,ext=3002,cn=MW2,desc= 4430 07/04 10:43:39.273 VMSS vmsg 8 populateSenderDetails: localPart=MW2 4430 07/04 10:43:39.273 VMSS vmsg 8 populateSenderDetails: imapSender="MW2 \(MW2\)" <MW2@localdomain>, mwiFrom="MW2" <sip:3002@sip.invalid>, subjectLine=3002 4430 07/04 10:43:39.273 VMSS dbug 1 com.cisco.aesop.voicemail.Message : getLengthMillisec(): msgid: FTX1242A3S6-NME-FOC12394L3Y-1372949852538 totalMsgLength: 14287 4430 07/04 10:43:39.273 VMSS dbug 1 com.cisco.aesop.voicemail.Message : getLengthMillisec(): msgid: FTX1242A3S6-NME-FOC12394L3Y-1372949852538 totalMsgLength: 14287 4430 07/04 10:43:39.274 VMSS vmwi 4 MessageWaitingThread.addJob: **Messages-Waiting: yes Message-Account: sip:3001@10.10.202.50** Voice-Message: 1/0 (0/0) Fax-Message: 0/0 (0/0) X-Cisco-Message-State: new X-Cisco-Message-Type: normal From: "MW2" <sip:3002@sip.invalid> To: <sip:3001@sip.invalid> Date: Thu, 4 Jul 2013 16:43:39 GMT Message-ID: FTX1242A3S6-NME-FOC12394L3Y-1372949852538 Message-Context: voice-

message Content-Duration: 14 4430 07/04 10:43:39.274 VMSS vmwi 4 MessageWaitingThread.addJob: numJobs=1 4430 07/04 10:43:39.274 VMSS dbug 1 MessageWaitingThread : adding job 4430 07/04 10:43:39.274 **VMSS vmdb 0x00000000000f1206 7 update vm\_message set mwion=true where messageid='FTX1242A3S6-NME-FOC12394L3Y-1372949852538';** 4430 07/04 10:43:39.274 VMSS dbug 1 com.cisco.aesop.voicemail.VMDatabase : taskId: 987654(0xf1206): update vm\_message set mwion=true where messageid='FTX1242A3S6-NME-FOC12394L3Y-1372949852538'; 4430 07/04 10:43:39.274 VMSS dbug 1 com.cisco.aesop.voicemail.VMDatabase : connection 0: execute: update vm\_message set mwion=true where messageid='FTX1242A3S6-NME-FOC12394L3Y-1372949852538'; 3450 07/04 10:43:39.274 VMSS vmwi 4 MessageWaitingThread.run: extn=3001, numJobs=0 3450 07/04 10:43:39.274 VMSS vmwi 4 http://localhost:8080/mwiapp?extn=3001&state=1 3450 07/04 10:43:39.274 VMSS dbug 1 com.cisco.aesop.voicemail.MessageWaitingThread : http://localhost:8080/mwiapp?extn=3001&state=1 **4522 07/04 10:43:39.289 ACCN STGN 0 Task: 263000000053GetListMember: output string:sub-notify** In CUCME:

#### Received:

**NOTIFY sip:3001@10.10.202.1:5060 SIP/2.0** Via: SIP/2.0/UDP

10.10.202.50:5060;branch=z9hG4bKkuJtPQPUKbreuy0GkQBlQw~~26 Max-Forwards: 70 To: <sip:3001@10.10.202.1>;tag=C253E4-7B4 From: <sip:3001@10.10.202.50>;tag=a4c2d6ba-1099 Call-ID: 25A81829-E3FD11E2-80C3BB44-39D4A3CF@10.10.202.1 CSeq: 5 NOTIFY Content-Length: 113 **Contact: sip:3001@10.10.202.5**0 Event: message-summary Allow-Events: refer Allow-Events: telephone-event **Allow-Events: message-summary Subscription-State: active** Content-Type: application/simplemessage-summary **Messages-Waiting: yes Message-Account: sip:3001@10.10.202.50** Voice-Message: 1/0 (0/0) Fax-Message: 0/0 (0/0) Sent: SIP/2.0 200 OK Via: SIP/2.0/UDP 10.10.202.50:5060;branch=z9hG4bKkuJtPQPUKbreuy0GkQBlQw~~26 From: <sip:3001@10.10.202.50>;tag=a4c2d6ba-1099 To: <sip:3001@10.10.202.1>;tag=C253E4-7B4 Date: Thu, 04 Jul 2013 16:33:26 GMT Call-ID: 25A81829-E3FD11E2-80C3BB44-39D4A3CF@10.10.202.1 CSeq: 5 NOTIFY Content-Length: 0

#### **Troubleshoot SIP Unsolicited**

CUE sends a NOTIFY message to CUCME. No prior subscription is required.

#### In CUE:

2922 07/04 11:07:59.028 VMSS vmwi 0x00000000000f1206 2 3001,true 2922 07/04 11:07:59.028 VMSS dbug 1 com.cisco.aesop.voicemail.Mailbox :**setMessageWaiting: 3001,true** 2922 07/04 11:07:59.029 VMSS vmwi 4 MessageWaitingThread.addJob: **Messages-Waiting: yes Message-Account: sip:3001@10.10.202.50** Voice-Message: 2/0 (0/0) Fax-Message: 0/0 (0/0) 2922 07/04 11:07:59.029 VMSS vmwi 4 MessageWaitingThread.addJob: numJobs=1 2922 07/04 11:07:59.029 VMSS dbug 1 MessageWaitingThread : adding job 3450 07/04 11:07:59.029 VMSS vmwi 4 MessageWaitingThread.run: extn=3001, numJobs=0 3450 07/04 11:07:59.029 VMSS vmwi 4 http://localhost:8080/mwiapp?extn=3001&state=1 3450 07/04 11:07:59.029 VMSS dbug 1 com.cisco.aesop.voicemail.MessageWaitingThread : http://localhost:8080/mwiapp?extn=3001&state=1 2924 07/04 11:07:59.037 VMSS sydb 1 MailboxNode: PERSONAL\_00000000000000000000000,ownerDn 2924 07/04 11:07:59.037 VMSS dbug 1 com.cisco.aesop.voicemail.VMSysdbMailboxNode : Get attribute: ownerDn Mailbox: PERSONAL\_00000000000000000000000 2921 07/04 11:07:59.039 VMSS sydb 1 MailboxNode: PERSONAL\_00000000000000000000000,mailboxDesc 2921 07/04 11:07:59.039 VMSS dbug 1 com.cisco.aesop.voicemail.VMSysdbMailboxNode : Get attribute: mailboxDesc Mailbox: PERSONAL\_00000000000000000000000 4524 07/04 11:07:59.041 ACCN STGN 0 Task: 263000000060GetListMember: output string:unsolicited 4524 07/04 11:07:59.041 ACCN STGN 0 Task: 263000000060GetListMember: Position variable is beyond the string list: number of tokens in the list:1 4524 07/04 11:07:59.041 ACCN SIPL 0 **SubscriptionLineImpl: Unsolicited Notify Message being sent:NOTIFY** sip:3001@10.10.202.1:5060;transport=udp SIP/2.0 Max-Forwards: 70 To: <sip:3001@10.10.202.1:5060> From: <sip:3001@10.10.202.50:5060>;tag=ds9b9149a8 Call-ID: a5244b0b-1105@sip:3001@10.10.202.50:5060 CSeq: 1 NOTIFY Content-Length: 113 Contact: <sip:3001@10.10.202.50:5060> Content-Type: application/simple-message-summary Event: messagesummary **Messages-Waiting: yes Message-Account: sip:3001@10.10.202.50** Voice-Message: 2/0 (0/0) Fax-Message: 0/0 (0/0) **4524 07/04 11:07:59.052 ACCN SIPL 0 SubscriptionLineImpl: Unsolicited Notify Message sent, result:true 4524 07/04 11:08:09.053 ACCN SIPL 0 SubscriptionLineImpl: Unsolicited Notify Message sent, result:true** In CUCME:

Received: **NOTIFY sip:3001@10.10.202.1:5060;transport=udp SIP/2.0** Via: SIP/2.0/UDP 10.10.202.50:5060;branch=z9hG4bKkuJtPQPUKbreuy0GkQBlQw~~44 Max-Forwards: 70 To: <sip:3001@10.10.202.1:5060> From: <sip:3001@10.10.202.50:5060>;tag=ds3f77b499 Call-ID: 7364fb7c-1104@sip:3001@10.10.202.50:5060 CSeq: 1 NOTIFY Content-Length: 113 Contact: <sip:3001@10.10.202.50:5060> Content-Type: application/simple-message-summary Event: messagesummary **Messages-Waiting: yes Message-Account: sip:3001@10.10.202.50** Voice-Message: 1/0 (0/0) Fax-Message: 0/0 (0/0) Sent: SIP/2.0 200 OK Via: SIP/2.0/UDP 10.10.202.50:5060;branch=z9hG4bKkuJtPQPUKbreuy0GkQBlQw~~44 From: <sip:3001@10.10.202.50:5060>;tag=ds3f77b499 To: <sip:3001@10.10.202.1:5060>;tag=F07F98-117C Date: Thu, 04 Jul 2013 17:15:43 GMT Call-ID: 7364fb7c-1104@sip:3003@10.10.202.50:5060 CSeq: 1 NOTIFY Content-Length: 0

### **Common Issues**

#### **Issue 1. MWI does not work after SIP bind Commands**

SIP Bind commands are configured under **voice service voip** to an interface that is not the one used for CUE. This is a very common issue and tricky to detect with the troubleshoot tools inside CME. From a CME point of view there are no SIP messages shown.

In CME if you run **debug ip udp** you can notice packets from CUE but no messages shown in **debug ccsip messages** or **debug ccsip all:**

000186: \*Jul 8 17:30:48.843: UDP: rcvd src=10.10.202.50(32777), dst=10.10.202.1(5060), length=748 000187: \*Jul 8 17:30:49.343: UDP: rcvd src=10.10.202.50(32777), dst=10.10.202.1(5060), length=748 000188: \*Jul 8 17:30:50.347: UDP: rcvd src=10.10.202.50(32777), dst=10.10.202.1(5060), length=748 000189: \*Jul 8 17:30:52.351: UDP: rcvd src=10.10.202.50(32777), dst=10.10.202.1(5060),  $l$ ength= $748$ 000190: \*Jul 8 17:30:56.351: UDP: rcvd src=10.10.202.50(32777), dst=10.10.202.1(5060), length=748 000191: \*Jul 8 17:31:04.355: UDP: rcvd src=10.10.202.50(32777), dst=10.10.202.1(5060), length=748

If a packet capture is collected directly from the CUE interface with **ip traffic export** you can notice the INVITE is indeed received by CUCME:

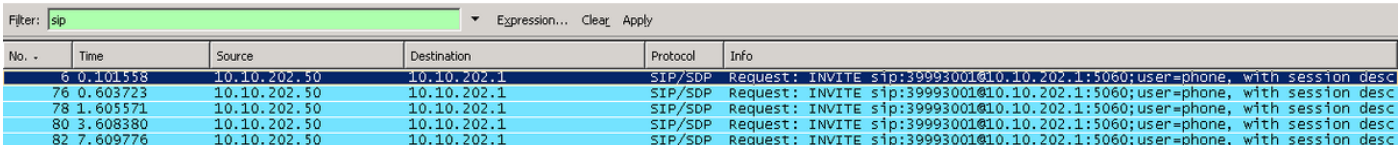

In CUE the INVITE is shown as sent, although since there is no response from CUCME, it continues to send INVITEs until the retry count is reached, then the connection is terminated due to no response:

```
4480 07/08 10:30:59.377 ACCN HTTS 0 -> AInvoker.doGet() (/mwiapp) EXIT
4901 07/08 10:31:01.858 DSSP LWRE 0 Sending UDP packet on 10.10.202.50:32775, destination
10.10.202.1:5060
INVITE sip:39993001@10.10.202.1:5060;user=phone SIP/2.0 Via: SIP/2.0/UDP
10.10.202.50:5060;branch=z9hG4bK51VhKqo+pUDrDt5LgLS2yA~~5 Max-Forwards: 70 To:
<sip:39993001@10.10.202.1:5060;user=phone> From: <sip:3@10.10.202.50:5060>;tag=cuefb95dbea Call-
ID: 137330105434811@10.10.202.50 CSeq: 1 INVITE Content-Length: 178 Contact:
<sip:3@10.10.202.50:5060> Content-Type: application/sdp Cisco-Gcid: BF1F1B8C-013F-1000-4000-
001125CUCE68 Call-Info: <sip:10.10.202.50:5060>;method="NOTIFY;Event=telephone-
```
event;Duration=2000" Allow-Events: telephone-event v=0 o=CiscoSystemsSIP-Workflow-App-UserAgent 2956 2956 IN IP4 10.10.202.50 s=SIP Call c=IN IP4 10.10.202.50 t=0 0 m=audio 16926 RTP/AVP 0 a=rtpmap:0 pcmu/8000 a=ptime:20 4488 07/08 10:31:04.355 ACCN ENGN 0 Record 544481396 enqueued. Queue size=0 total number of writes=10 4863 07/08 10:31:04.359 ACCN ENGN 0 Insert Record 544481396 took 3ms finish at 1373301064359 4903 07/08 10:31:09.860 DSSP LWRE 0 Sending UDP packet on 10.10.202.50:32775, destination 10.10.202.1:5060 **INVITE sip:39993001@10.10.202.1:5060;user=phone SIP/2.0** Via: SIP/2.0/UDP 10.10.202.50:5060;branch=z9hG4bK51VhKqo+pUDrDt5LgLS2yA~~5 Max-Forwards: 70 To: <sip:39993001@10.10.202.1:5060;user=phone> From: <sip:3@10.10.202.50:5060>;tag=cuefb95dbea Call-ID: 137330105434811@10.10.202.50 CSeq: 1 INVITE Content-Length: 178 Contact: <sip:3@10.10.202.50:5060> Content-Type: application/sdp Cisco-Gcid: BF1F1B8C-013F-1000-4000- 001125CUCE68 Call-Info: <sip:10.10.202.50:5060>;method="NOTIFY;Event=telephoneevent;Duration=2000" Allow-Events: telephone-event v=0 o=CiscoSystemsSIP-Workflow-App-UserAgent 2956 2956 IN IP4 10.10.202.50 s=SIP Call c=IN IP4 10.10.202.50 t=0 0 m=audio 16926 RTP/AVP 0 a=rtpmap:0 pcmu/8000 a=ptime:20 2882 07/08 10:36:30.909 VMSS dbug 1 com.cisco.aesop.voicemail.Mailbox : refreshMWI: 3001 2882 07/08 10:36:30.909 VMSS dbug 1 com.cisco.aesop.voicemail.LdapAgent : getUserByPhoneNo: 3001 2882 07/08 10:36:30.918 VMSS dbug 1 com.cisco.aesop.voicemail.LdapAgent : getUserByPhoneNo: id MWIOne 2882 07/08 10:36:30.918 VMSS dbug 1 com.cisco.aesop.voicemail.VMDatabase : connection 0: query: select mailboxid from vm\_mbxusers where owner=true and userdn='/sw/local/users/MWIOne'; 2882 07/08 10:36:30.919 VMSS dbug 1 com.cisco.aesop.voicemail.VMUser : getMailboxInfo: personalMailboxId=PERSONAL\_00000000000000000000000 2882 07/08 10:36:30.920 VMSS dbug 1 com.cisco.aesop.voicemail.VMDatabase : connection 1: query: select messageid from vm\_message where messagetype=50 and starttime<=1373301390920 and endtime>=1373301390920 and private='false' except select vm\_bcst\_heard.messageid from vm\_message, vm\_bcst\_heard where vm\_message.messageid=vm\_bcst\_heard.messageid and vm bcst heard.mailboxid='PERSONAL 00000000000000000000000'; 2882 07/08 10:36:30.922 VMSS dbug 1 com.cisco.aesop.voicemail.LdapAgent : getAttributeValue: /sw/local/users/MWIOne/TelephoneNumbers/primaryExtension 2882 07/08 10:36:30.923 VMSS dbug 1 com.cisco.aesop.voicemail.Mailbox : **setMessageWaiting: 3001,true** 2882 07/08 10:36:30.923 VMSS dbug 1 MessageWaitingThread : adding job 3400 07/08 10:36:30.923 VMSS dbug 1 com.cisco.aesop.voicemail.MessageWaitingThread : http://localhost:8080/mwiapp?extn=3001&state=1 4481 07/08 10:36:30.935 ACCN STGN 0 Task: 265000000011**GetListMember: output string:outcall** 4481 07/08 10:36:30.937 ACCN SIPL 0 sip-ltp10: 3, State=CONTACTINGenter connect 4481 07/08 10:36:30.937 ACCN SIPL 0 sip-ltp10: 3, State=CONTACTINGenter createInvitation 4481 07/08 10:36:30.937 ACCN SIPL 0 SDPBody : v=0 o=CiscoSystemsSIP-Workflow-App-UserAgent 3673 3673 IN IP4 10.10.202.50 s=SIP Call c=IN IP4 10.10.202.50 t=0 0 m=audio 16924 RTP/AVP 0 a=rtpmap:0 pcmu/8000 a=ptime:20 4481 07/08 10:36:30.937 ACCN SIPL 0 sip-ltp10: 3, State=CONTACTINGbefore invitationmanager.createInvitation. body : v=0 o=CiscoSystemsSIP-Workflow-App-UserAgent 3673 3673 IN IP4 10.10.202.50 s=SIP Call c=IN IP4 10.10.202.50 t=0 0 m=audio 16924 RTP/AVP 0 a=rtpmap:0 pcmu/8000 a=ptime:20 body type : application/sdp toNA : <sip:39993001@10.10.202.1:5060;user=phone> fromNA : <sip:3@10.10.202.50:5060> from tag : cue9d5cfebc 4481 07/08 10:36:30.937 ACCN SIPL 0 sip-ltp10: 3, State=CONTACTINGafter invitationmanager.createInvitation 4481 07/08 10:36:30.937 ACCN SIPL 0 sip-ltp10: 3, State=CONTACTING added ciscogcid 4481 07/08 10:36:30.937 ACCN SIPL 0 sip-ltp10: 3, State=CONTACTING getDTMFHeader: Enter 4481 07/08 10:36:30.937 ACCN SIPL 0 sip-ltp10: 3, State=CONTACTING getDTMFHeader: getting the headers 4481 07/08 10:36:30.937 ACCN SIPL 0 sipltp10: 3, State=CONTACTING getDTMFHeader: before adding headers to message 4481 07/08 10:36:30.938 ACCN SIPL 0 sip-ltp10: 3, State=CONTACTING getDTMFHeader: after adding headers to message : **INVITE sip:39993001@10.10.202.1:5060;user=phone SIP/2.0** Via: SIP/2.0/UDP 10.10.202.50:5060;branch=z9hG4bK51VhKqo+pUDrDt5LgLS2yA~~6 Max-Forwards: 70 To: <sip:39993001@10.10.202.1:5060;user=phone> From: <sip:3@10.10.202.50:5060>;tag=cue9d5cfebc Call-ID: 137330139093613@10.10.202.50 CSeq: 1 INVITE Content-Length: 178 Contact: <sip:3@10.10.202.50:5060> Content-Type: application/sdp Cisco-Gcid: BF243E58-013F-1000-4000- 001125CUCE68 Call-Info: <sip:10.10.202.50:5060>;method="NOTIFY;Event=telephoneevent;Duration=2000" Allow-Events: telephone-event v=0 o=CiscoSystemsSIP-Workflow-App-UserAgent 3673 3673 IN IP4 10.10.202.50 s=SIP Call c=IN IP4 10.10.202.50 t=0 0 m=audio 16924 RTP/AVP 0 a=rtpmap:0 pcmu/8000 a=ptime:20 4481 07/08 10:36:30.938 ACCN SIPL 0 sip-ltp10: 3, State=CONTACTING**invite message : INVITE sip:39993001@10.10.202.1:5060;user=phone SIP/2.0** Via: SIP/2.0/UDP 10.10.202.50:5060;branch=z9hG4bK51VhKqo+pUDrDt5LgLS2yA~~6 Max-Forwards: 70 To: <sip:39993001@10.10.202.1:5060;user=phone> From: <sip:3@10.10.202.50:5060>;tag=cue9d5cfebc Call-ID: 137330139093613@10.10.202.50 CSeq: 1 INVITE Content-Length: 178 Contact: <sip:3@10.10.202.50:5060> Content-Type: application/sdp Cisco-Gcid: BF243E58-013F-1000-4000- 001125CUCE68 Call-Info: <sip:10.10.202.50:5060>;method="NOTIFY;Event=telephoneevent;Duration=2000" Allow-Events: telephone-event v=0 o=CiscoSystemsSIP-Workflow-App-UserAgent 3673 3673 IN IP4 10.10.202.50 s=SIP Call c=IN IP4 10.10.202.50 t=0 0 m=audio 16924 RTP/AVP 0 a=rtpmap:0 pcmu/8000 a=ptime:20 4481 07/08 10:36:30.938 ACCN SIPL 0 sip-ltp10: 3, State=CONTACTINGreturning invitation 4481 07/08 10:36:30.938 ACCN SIPL 0 sip-ltp10: 3, State=CONTACTINGgot Invitation 4481 07/08 10:36:30.938 ACCN SIPL 0 sip-ltp10: 3, State=CONTACTINGbefore Invitation start 4481 07/08 10:36:30.939 ACCN SIPL 0 sip-ltp10: 3, State=CONTACTINGafter Invitation start **4481 07/08 10:36:35.938 ACCN SIPL 0 sip-ltp10: 3, State=CONTACTING terminating dialog in contacting state 20 4481 07/08 10:36:35.939 ACCN SIPL 0 sip-ltp10: 3, State=TERMINATEDcontacting state hangup 4481 07/08 10:36:35.939 ACCN SIPL 0 sipltp10: 3, State=TERMINATEDAfter contacting state hangup**

#### **Solution:**

The **bind** interface command allows you to configure the source IP address of signaling and media packets to a specific interface's IP address. Thus, the address that goes out on the packet is bound to the IP address of the interface specified with the **bind** command. Packets that are not destined to the bound address are discarded.

- 1. Check the interface used to configure CUE.
- 2. It is recommended that the interface used in CUCME inside the **ip source-address** is the same used for CUE.
- 3. Make proper adjustments in order to accept SIP Traffic sourced from CUE interface:

 3.1 You can remove the **bind** commands from **voice service voip**. This allows the Gateway to accept SIP Traffic from any interface.

voice service voip

sip

**no bind control source-interface [interface] no bind media source-interface [interface]**

 3.2 You can configure SIP **bind** commands on a **dial-peer** basis. This is commonly used when you have a SIP Trunk to your Carrier or Firewalls that requires specific IP Addresses to allow:

```
 dial-peer voice tag voip
 session protocol sipv2
voice-class sip bind {control | media} source interface interface-id[ipv6-address ipv6-address]
exit
```
#### **Issue 2. Proper Extension length not defined in ephone-dn**

MWI DN configuration in CUCME for the Outcall Method is not properly provisioned with the correct extension length used in the CUCME Dial Plan for MWI.

#### **Possible Cause #1**

If **ephoned-dn** is configured with only the MWI extension and no dots **('.')** CUE synchronization fails:

#### Navigate to **Administration > Synchronize Information**

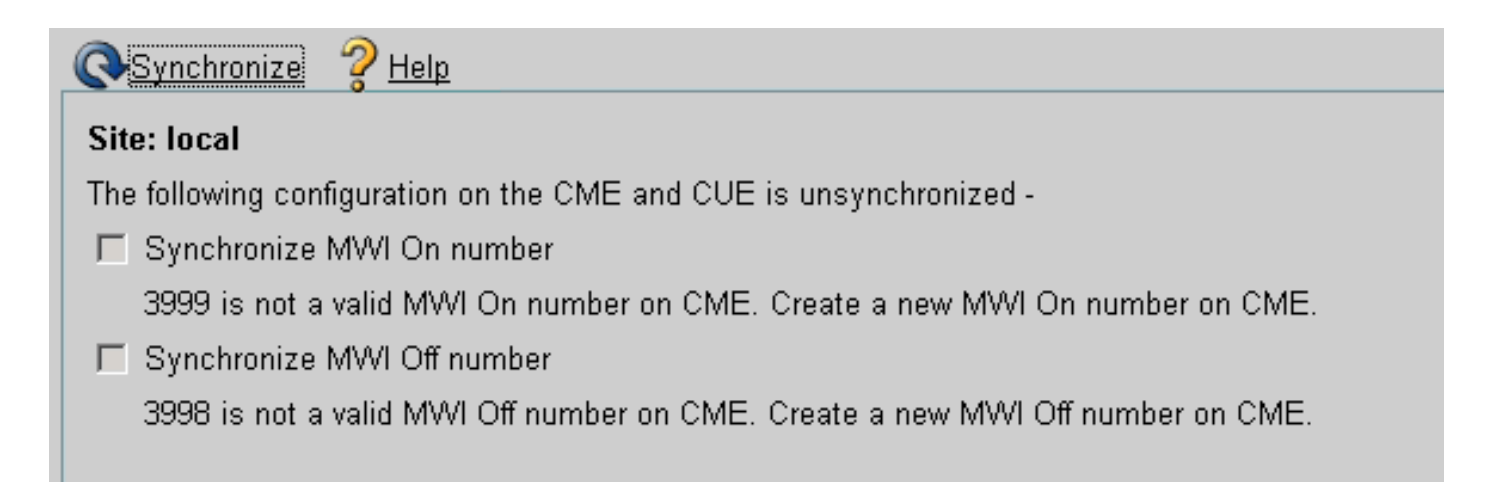

#### **Possible Cause #2**

Extension Length does not match the right amount of digits for the users extensions.

In CUCME you can use the **debug ccsip messages** and the messages are present, but the MWI does not work:

#### Received:

**INVITE sip:39993001@10.10.202.1:5060;user=phone SIP/2.0** Via: SIP/2.0/UDP 10.10.202.50:5060;branch=z9hG4bK51VhKqo+pUDrDt5LgLS2yA~~20 Max-Forwards: 70 To: <sip:39993001@10.10.202.1:5060;user=phone> From: <sip:3@10.10.202.50:5060>;tag=cue5d4ca12d Call-ID: 137330470927141@10.10.202.50 CSeq: 1 INVITE Content-Length: 176 Contact: <sip:3@10.10.202.50:5060> Content-Type: application/sdp Cisco-Gcid: BF56E097-013F-1000-4000- 001125CUCE68 Call-Info: <sip:10.10.202.50:5060>;method="NOTIFY;Event=telephoneevent;Duration=2000" Allow-Events: telephone-event v=0 o=CiscoSystemsSIP-Workflow-App-UserAgent 151 151 IN IP4 10.10.202.50 s=SIP Call c=IN IP4 10.10.202.50 t=0 0 m=audio 16932 RTP/AVP 0 a=rtpmap:0 pcmu/8000 a=ptime:20 000815: \*Jul 8 18:26:07.215: SetCallInfo MODE 1 calling dn -1 chan 1 dn 3 chan 1 **000816: \*Jul 8 18:26:07.215: alling [3] called [39993001] 000817: \*Jul 8 18:26:07.215: SkinnyTryCall to 1 instance 1 start at 0 000818: \*Jul 8 18:26:07.215: MWI-on nonlocal target 1 000819: \*Jul 8 18:26:07.215: MWI-on has no non-local target 1 CME#show ephone reg** ephone-1[0] Mac:0023.5E18.23EC TCP socket:[2] activeLine:0 whisperLine:0 REGISTERED in SCCP ver 17/12 max\_streams=5 mediaActive:0 whisper\_mediaActive:0 startMedia:0 offhook:0 ringing:0 reset:0 reset\_sent:0 paging 0 debug:1 caps:9 IP:10.10.202.2 31984 7965 keepalive 4 max\_line 6 available\_line 6 button 1: dn 1 number 3001 CH1 IDLE CH2 IDLE Preferred Codec: g711ulaw Username: MWIOne Password: cisco

#### **Solution:**

Ensure the proper amount of dots **('.')** are configured after the MWI extension number in order to match the length of the extensions used in CUCME for the users:

ephone-dn 3 mwi on number 3999**…**. ! ephone-dn 4 mwi off number 3998**…**.

#### **Issue 3. Subscribe-Notify with no Subscription**

When SIP Subscribe-Notify method is used and no prior Subscription of the Directory Numbers has taken place, MWI does not work and no SIP Notify is sent for MWI events.

In CUCME after leaving or retrieving voicemails, no SIP Notify is sent from CUE in order to turn on/off MWI:

Via: SIP/2.0/UDP 10.10.202.1:5060;branch=z9hG4bK601067 From: <sip:3001@10.10.202.1>;tag=716F18-152D To: <sip:3600@10.10.202.50>;tag=cue861dc350 Date: Mon, 08 Jul 2013 18:35:00 GMT Call-ID: EE5026C6-E73311E2-80DE96BA-2150599@10.10.202.1 User-Agent: Cisco-SIPGateway/IOS-12.x Max-Forwards: 70 Timestamp: 1373308519 CSeq: 102 BYE Reason: Q.850;cause=16 Content-Length: 0

```
Received:
SIP/2.0 200 Ok
Via: SIP/2.0/UDP 10.10.202.1:5060;branch=z9hG4bK601067
To: <sip:3600@10.10.202.50>;tag=cue861dc350
From: <sip:3001@10.10.202.1>;tag=716F18-152D
Call-ID: EE5026C6-E73311E2-80DE96BA-2150599@10.10.202.1
CSeq: 102 BYE
Content-Length: 0
```
#### **Solution:**

voice register dn 1

#### Configure the proper MWI Subscription commands in order to get the DNs Subscribe with CUE for MWI events:

 number 3005 **mwi** ! ephone-dn 1 number 3001 **mwi sip** Sent: SUBSCRIBE sip:3001@10.10.202.50:5060 SIP/2.0 Via: SIP/2.0/UDP 10.10.202.1:5060;branch=z9hG4bK61210 From: <sip:3001@10.10.202.1>;tag=728524-1B54 To: <sip:3001@10.10.202.50> Call-ID: 18BDF708-E73411E2-80DF96BA-2150599@10.10.202.1 CSeq: 101 SUBSCRIBE Max-Forwards: 70 Date: Mon, 08 Jul 2013 18:36:11 GMT User-Agent: Cisco-SIPGateway/IOS-12.x Event: message-summary Expires: 3600 Contact: <sip:3001@10.10.202.1:5060> Accept: application/simple-message-summary Content-Length: 0 Received: SIP/2.0 202 Accepted Via: SIP/2.0/UDP 10.10.202.1:5060;branch=z9hG4bK61210 To: <sip:3001@10.10.202.50>;tag=591a1296-1099 From: <sip:3001@10.10.202.1>;tag=728524-1B54 Call-ID: 18BDF708-E73411E2-80DF96BA-2150599@10.10.202.1 CSeq: 101 SUBSCRIBE Content-Length: 0 Expires: 3600 Contact: sip:3001@10.10.202.50 Allow-Events: refer Allow-Events: telephone-event Allow-Events: messagesummary Received: NOTIFY sip:3001@10.10.202.1:5060 SIP/2.0 Via: SIP/2.0/UDP 10.10.202.50:5060;branch=z9hG4bK51VhKqo+pUDrDt5LgLS2yA~~27 Max-Forwards: 70 To: <sip:3001@10.10.202.1>;tag=728524-1B54 From: <sip:3001@10.10.202.50>;tag=591a1296-1099 Call-ID: 18BDF708-E73411E2-80DF96BA-2150599@10.10.202.1 CSeq: 1 NOTIFY Content-Length: 113 Contact: sip:3001@10.10.202.50 Event: message-summary Allow-Events: refer Allow-Events: telephone-event Allow-Events: message-summary Subscription-State: active Content-Type: application/simplemessage-summary Messages-Waiting: yes Message-Account: sip:3001@10.10.202.50 Voice-Message: 1/0 (0/0) Fax-Message: 0/0 (0/0) Sent: SIP/2.0 200 OK Via: SIP/2.0/UDP 10.10.202.50:5060;branch=z9hG4bK51VhKqo+pUDrDt5LgLS2yA~~27 From: <sip:3001@10.10.202.50>;tag=591a1296-1099 To: <sip:3001@10.10.202.1>;tag=728524-1B54 Date: Mon, 08 Jul 2013 18:36:11 GMT Call-ID: 18BDF708-E73411E2-80DF96BA-2150599@10.10.202.1 CSeq: 1 NOTIFY Content-Length: 0 000963: \*Jul 8 18:36:12.255: %SYS-5-CONFIG\_I: Configured from console by jovalver on vty0 (10.10.100.6) 000964: \*Jul 8 18:36:12.599: ephone-1[2]:Set MWI line 1 to ON count 1 000965: \*Jul 8 18:36:12.599: ephone-1[2]:Set MWI line 0 to ON count 1

#### **Issue 4. 488 Not Acceptable Media**

#### CUCME sends **488 Not Acceptable Media** when CUE sends an Outcall INVITE for MWI.

#### Sent:

**SIP/2.0 488 Not Acceptable Media** Via: SIP/2.0/UDP 172.18.106.88:5060 From: "Cisco SIP Channel1" <sip:outbound-0@172.18.106.66>;tag=75b5194d-133 To:

<sip:1109811043@172.18.106.66;user=phone>;tag=23F1578C-252 Date: Fri, 11 Mar 2005 15:09:13 GMT Call-ID: e34bafcc-131@172.18.106.88:5060 Server: Cisco-SIPGateway/IOS-12.x CSeq: 51 INVITE Allow-Events: telephone-event Content-Length: 0

#### **Solution:**

CUE only supports G711ulaw

Ensure the proper incoming dial-peer is match that supports codec G711ulaw. You can either create a new dial-peer or use the pre-existing dial-peer for voicemail access:

```
dial-peer voice 3600 voip
destination-pattern 3600
session protocol sipv2
session target ipv4:10.10.202.2
incoming called-number 399[89].... dtmf-relay sip-notify codec g711ulaw no vad !
```
## **Related Information**

- [Cisco Unity Express VoiceMail and Auto Attendant CLI Administrator Guide for 3.0 and Later](http://www.cisco.com/en/US/docs/voice_ip_comm/unity_exp/administrator/AA_and_VM/guide/syscmp.html) **[Versions](http://www.cisco.com/en/US/docs/voice_ip_comm/unity_exp/administrator/AA_and_VM/guide/syscmp.html)**
- [Troubleshooting Unity Express Message Waiting Indication \(MWI\) Problems](http://www.cisco.com/en/US/products/sw/voicesw/ps5520/products_tech_note09186a008027fa9f.shtml)
- [Integrating Voice Mail with Cisco Unified SRST](http://www.cisco.com/en/US/partner/docs/voice_ip_comm/cusrst/admin/sccp_sip_srst/configuration/guide/srst_voicemail.html#wp1367942)
- [SIP Gateway Support for the Bind Command](http://www.cisco.com/en/US/docs/ios/12_2/12_2x/12_2xb/feature/guide/ftbind.html)
- [Cisco CallManager Express/Cisco Unity Express Configuration Example](http://www.cisco.com/en/US/products/sw/voicesw/ps5520/products_configuration_example09186a008037f2a9.shtml#trouble1)